# Platform quick guide

This concise guide has been put together to help you quickly familiarise yourself with the many features and tools available on the Next Generation platform.

Learn where to find products to trade and market news, how to access charts, place different types of Orders, monitor positions, get live help and more.

CIIIC cmc markets

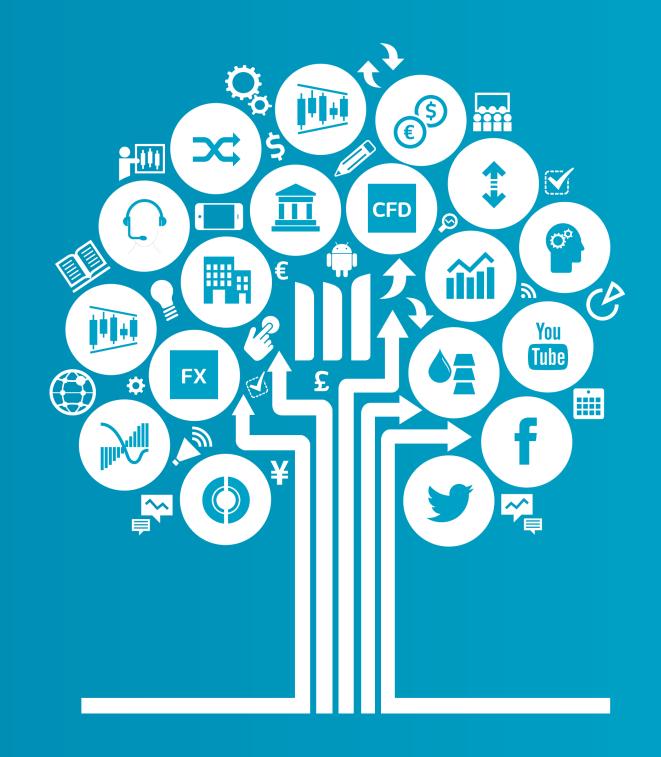

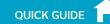

#### Get started now

#### This quick guide will help you get to know the following features

- 1. Navigation toolbar and account
- 2. Product Library
- 3. Drop-down menu navigation
- **4.** Place a trade using our Order ticket
- 5. 1-Click Trading
- 6. Monitor your account
- Watchlists
- 8. Advanced Charting
- 9. Market Pulse news, Insights and Market Calendar
- **10.** Trading Tools
- **11**. Settings
- 12. Trader Development and live help

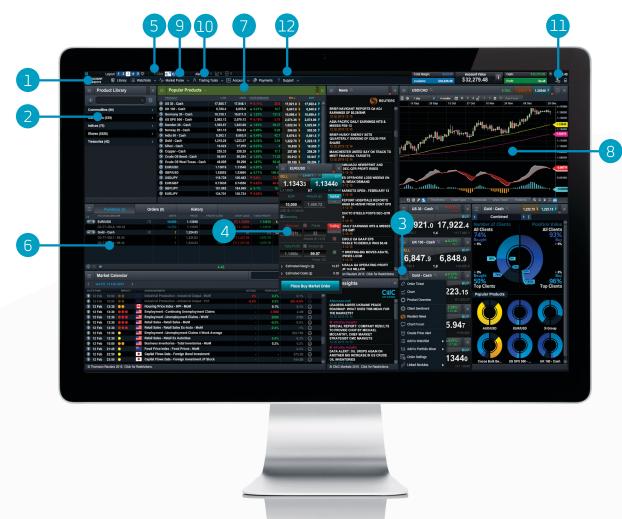

Contracts For Difference (CFDs) are leveraged products and carry a high level of risk to your capital. Losses can exceed your deposits, so ensure you understand the risks.

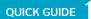

#### 1. Navigation toolbar and account

Access our advanced tools and features, switch layouts, set preferences and monitor your account value

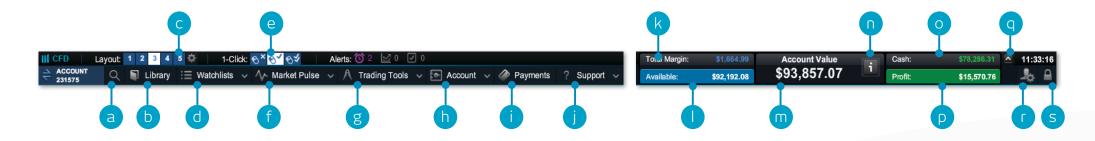

- a. Search for any product using the built-in search tool
- b. Open the Product Library to conduct a more advanced search and filter
- **c.** Switch between different saved screen layouts. Set layout to auto save or not through settings icon
- **d.** Open an existing watchlist containing popular products, or create a new one
- e. Switch between 1-Click Trading modes
- f. Get the latest market information with our Market Pulse tools, including Market Calendar and Reuters News
- **g.** Access the range of CMC Markets trading tools to spot potential trading opportunities within the markets, as they happen
- Manage your existing Positions and Pending Orders, and view your trading history
- i. Access details on how to fund your account
- j. Platform training, feedback and Live Help

- k. The amount of funds that are currently being used as Total Margin
- I. The amount of Available Equity you have available to open new Positions
- m. The current value of your trading account
- **n.** View details of your current Close-Out Levels if these are reached, your Positions may be closed
- o. The amount of available Cash in your account
- **p.** Your current aggregate profit or loss across all open Positions
- q. Show/hide Account Summary
- Access market data feeds, order preferences and account settings and change your account password
- s. Securely log out of the platform

## 2. Product Library

Use the search and filter functions in the Product Library to find the products you want to trade

- **a.** Type in the name of the product you want to search for
- **b.** Filter by Cash or Forward products
- **c.** Filter products by type, country, price performance and volatility
- d. After a search, click Reset to clear your filter and search your whole Product Library again
- e. Click on a product's Buy or Sell Price to open an Order ticket
- **f.** Access the Drop-down menu for the Product

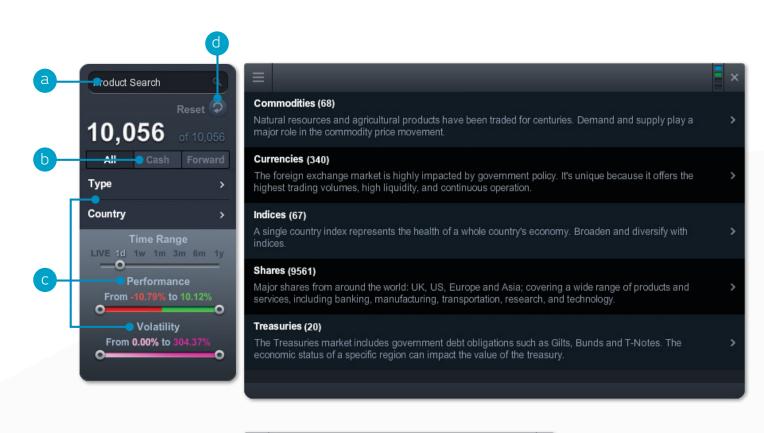

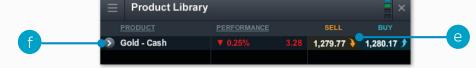

iPad and iPhone are trademarks of Apple inc.

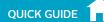

#### 3. Drop-down menu navigation

#### Click the drop-down menu icon next to a product name to unlock product-specific options

- a. Open a new Order ticket for the product you've accessed the menu through
- **b.** Open a new chart for that product
- c. Open a saved chart for the product
- d. Open a quote panel with Buy and Sell Prices, daily highs and lows plus real-time spread
- **e.** View product information such as Trading Hours, margin requirements, Holding Costs and real-time spread
- **f.** View Client Sentiment for the product, related to both client count and position value, updated periodically
- g. Open a Reuters News feed containing only news that's relevant to the product
- h. Access Morningstar equity research to view current cash fundamentals and Morningstar's proprietary Fair Value Estimate, which is the Morningstar analysts' estimate of the potential value of the share.
- i. Set and manage price alerts. View the real-time price difference between your alerts and the current market price
- j. Add this product to one of your watchlists or create a new one
- k. Add this product to the Portfolio Mixer
- I. Set order defaults for this specific product, such as default risk management and Order quantity

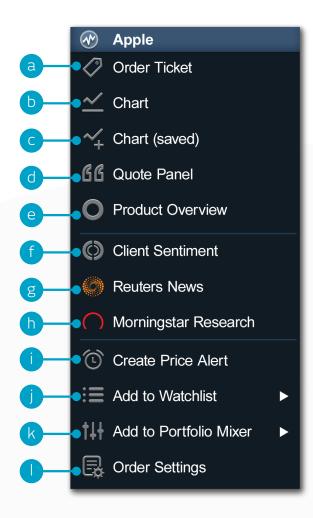

#### 4. Place a trade using our Order ticket

Click any Buy or Sell Price on the platform to launch an Order ticket

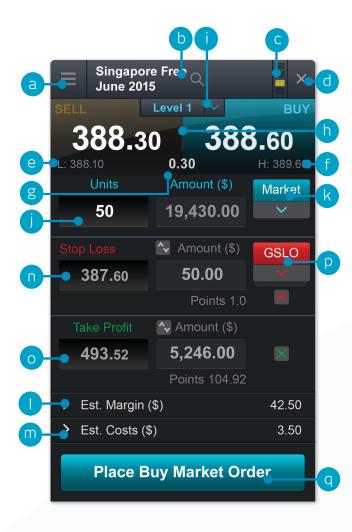

- **a.** You can open a product's drop-down options menu to access product information, Reuters News, live charting, module linking and much more
- **b.** Use the search function to change the product shown in the Order ticket
- **c.** Link two or more modules together, so that when you change the product in one module, the other module(s) will automatically update to show the new product
- d. Close Order ticket
- e. The lowest Price this product has reached during today's trading session
- f. The highest Price this product has reached during today's trading session
- g. The live spread between the Buy and Sell Price
- h. Click on the Buy or Sell Price to switch between a buy or a sell Order
- i. The Price Depth relevant to your Order quantity. Click here to show the Price Ladder. Larger trade sizes can attract a wider spread
- j. Enter the number of Units or exposure you want to buy or sell
- k. Change the Order type choose between Market, Limit or Stop Entry Orders
- I. The estimated amount of margin required to enter this Position
- m. The estimated costs involved in entering this Position
- n. Add a Stop Loss Order to this Position to protect against adverse price movements
- o. Add a Take Profit Order to this Position to set a Target Price
- p. Set a regular Stop Loss, Trailing Stop Loss or a Guaranteed Stop Loss Order (GSLO) by Price or points distance. Trailing Stop Loss Orders follow favourable price movements by a set number of points. GSLOs guarantee an exit price, for a premium
- **q.** Submit your Trade

## 5. 1-Click Trading

The 1-Click Trading feature allows you to open or close a Trade with just one click. Activate this feature in the main toolbar or under Order Settings. Once activated, 1-Click Trading is turned on for all Price buttons by default.

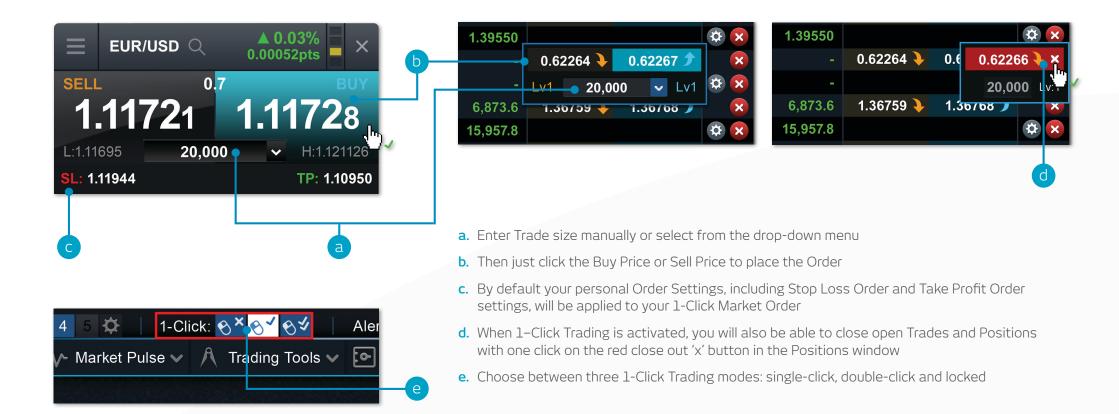

**Note:** You can change a number of 1-Click settings within the Order Settings module.

Please note that before you can use 1-Click Trading, you will need to carefully read and then accept the 1-Click Trading Terms of Use.

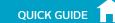

Account >

Positions

Orders

**Execution Blotter** 

History

## 6. Monitor your account

Manage your existing Positions and Pending Orders, and view your entire account history

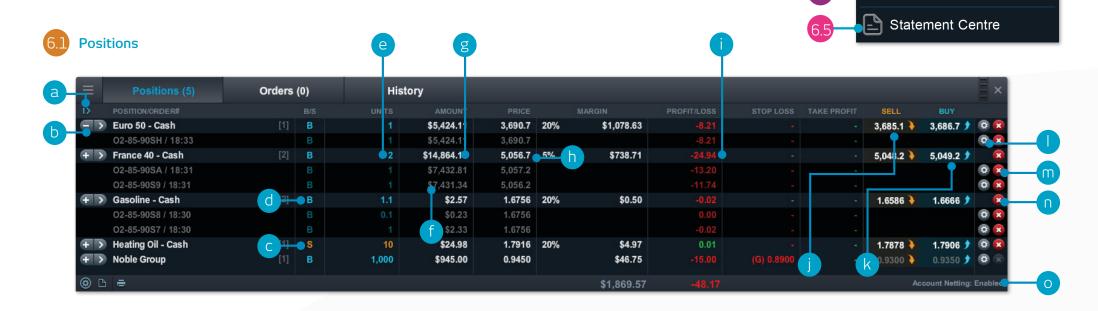

- a. Expand and collapse all trades
- **b.** Collapse to view aggregate Position or expand to show individual Orders
- c. Sell Trade
- d. Buy Trade
- **e.** The number of Units of your aggregate Position

- f. The total exposure of the Position
- g. The total exposure of your aggregate Position
- **h.** The average entry Price of your aggregate Position
- The current aggregate profit or loss on this Position
- j. Open an Order ticket to sell

- k. Open an Order ticket to buy
- Modify an Order, including any riskmanagement orders
- m. Close Position
- n. Close all Orders in this product
- Turn Account Netting off to place separate long and short Trades on the same product at the same time

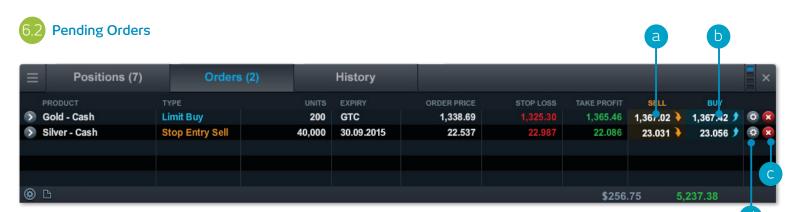

- a. Open an Order ticket to sell
- b. Open an Order ticket to buy

- c. Cancel this Pending Order
- **d.** Modify this Pending Order, including price level and risk management

#### 6.4 Execution Blotter

This module provides you with a quick and easy way to view executed Trade information without all the extra details associated with the full account history.

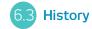

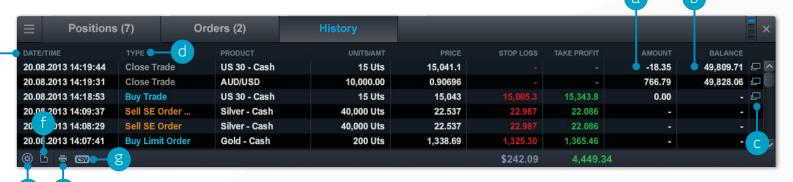

- a. The profit or loss achieved by this action
- b. Your account balance after this action
- **c.** View additional information such as Holding Costs and Price Depth details
- d. Filter by action type

- e. Access your Account Settings
- f. Access the Statement Centre
- g. Export your history to a CSV file
- h. Print your trading history
- i. Filter your positions from specific dates

#### 5.5 Statement Centre

Download daily trading statements. Have them emailed to you or to third-party email addresses.

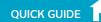

#### 7. Watchlists

Create Watchlists containing your favourite products for easy access, then view a personalised Reuters News feed of related articles

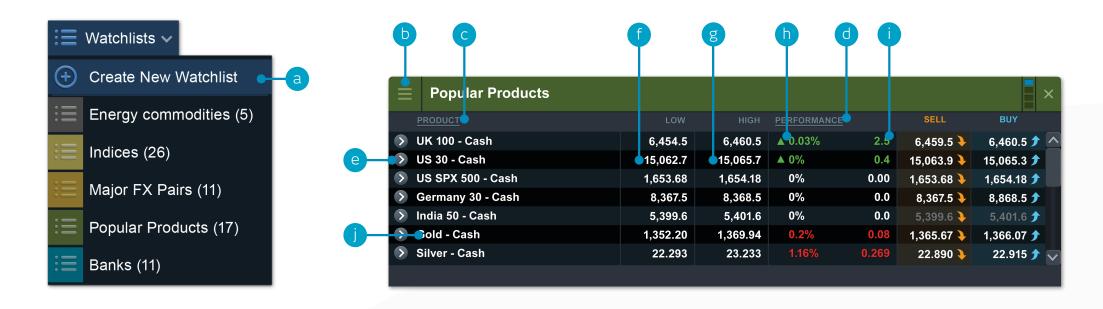

- a. Create a new Watchlist here, then add products using their drop-down menus, or simply drag and drop a product into the Watchlist module
- **b.** Amend the settings of the Watchlist module and open a Price Ticker, delete Watchlists and personalise Reuters News
- c. Sort Watchlist by product name
- d. Sort Watchlist by performance\*

- e. Open an options menu for this product which gives access to product information, Reuters News, live charting, saved charts, Client Sentiment and much more
- f. The lowest Price this product has reached today\*
- g. The highest Price this product has reached today\*
- The percentage price movement this product has moved today

- The points price movement this product has moved today
- j. If a Watchlist is part of a linked group, click a product name to change the product shown throughout the group
  - \*For open markets, performance data and high and low figures are based on the current day's session.

Map Reuters News to your Watchlist direct via the Reuters News module

#### 8. Advanced Charting

Over 80 technical indicators, highly customisable and intuitive user interface, and Chart Pattern Recognition function. Access a product's chart via its drop-down menu.

- **a.** Open the product options menu to access product information, Client Sentiment. Reuters News and much more
- **b.** Blue triangle: Click here to close or amend this Position you can edit risk management directly on the chart
- **c.** Open a value box area to see the open, high, low and close values, plus greater detail on technical indicator values
- **d.** Open chart settings to set chart defaults, presets and other settings. Print a chart. Change the interval and timeframe of your chart history using a selection of options
- e. Choose different default chart sizes
- **f.** Choose between different chart types, including candlestick, renko and point & figure charts
- **g.** Add technical studies and overlays to your chart to identify potential technical trading set-ups
- Change settings, customise your technical indicator and view chart education
- i. Add a selection of drawing tools to your chart to identify strategic price levels and highlight areas of interest
- j. Add technical pattern and candlestick recognition to your chart – see the results evolve in real time
- k. Zoom in or out of the chart history

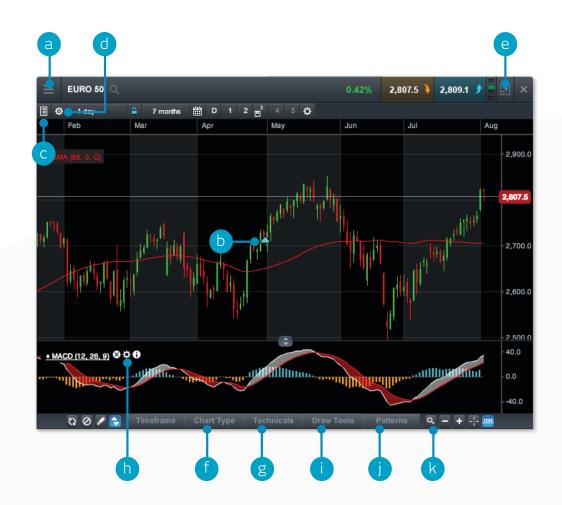

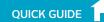

## 9. Market Pulse – news, Insights and Market Calendar

Get the latest news and updates on what's moving the markets with our Market Pulse tools

- **a.** The Reuters News module feeds live headlines and articles across all asset types straight into the platform as they are published. Reuters News can be filtered according to products within a Watchlist
- b. View a live stream of market updates direct from our team of global market analysts
- **c.** Use the Market Calendar to view the latest economic data releases from across the globe and set reminders for future updates
- d. Access our financial channel with global market analysis and strategy for the active trader
- e. Keep up to date with the latest major market events by following our targeted Twitter feed
- f. Up-to-date commentary on the financial markets from our Singapore-based Market Analyst

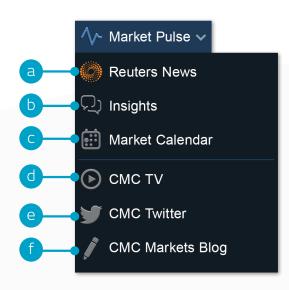

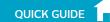

## 10. Trading Tools

Use these trading tools to set up alerts for patterns and important price levels

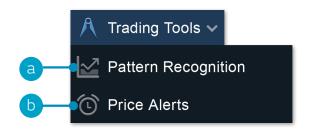

**a.** Set up the Pattern Recognition Scanner to alert you to potential technical trade set-ups every 15 minutes

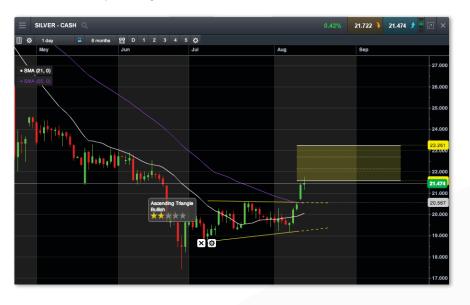

**c.** By default, alerts will pop up on the platform if you are logged in, or they will pop up when you log in. You can also set price alerts to be emailed to you via the icon on the top left of the Price Alerts box

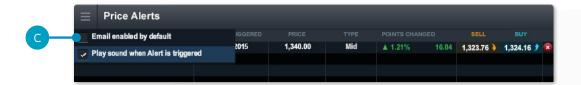

**d.** At the top of the platform you can easily see if you have any alerts or patterns that have triggered

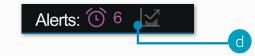

b. Set and manage price alerts – view the real-time price difference against your alerts and the current market price

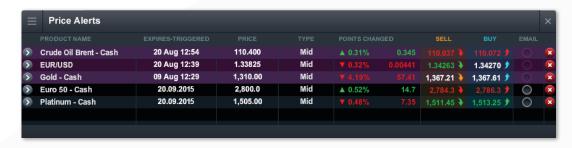

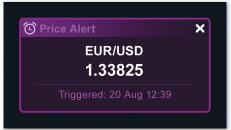

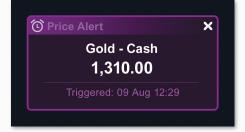

#### 11. Settings

Ensure you set up your trading account to suit your individual needs by using the numerous inbuilt account preferences. Click on the User Preferences icon to access Account and Order Settings.

- a. Configure your preferred Order Settings globally, by asset class or by specific products. Personalise settings on default Trade size, Boundaries, Forward Settlement Behaviour, 1-Click Trading, Execution Alerts, Stop Loss Orders, Take Profit Orders, Limit Orders and Stop Entry Orders
- b. Disable Account Netting to place separate long and short Trades on the same product at the same time. Select your preferred Account Close-Out method. Choose between 'Standard Account Close-Out' or 'Alternative Account Close-Out' ('Last in, first out', 'Largest Position Margin first' or 'Largest Position loss first')

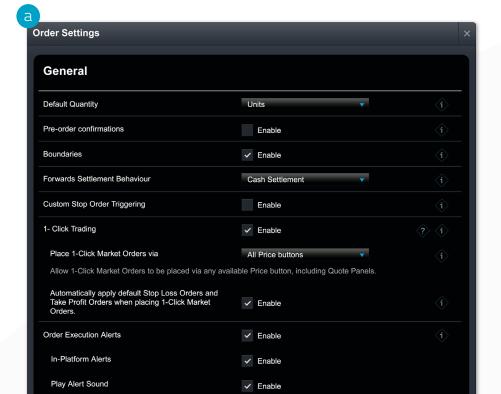

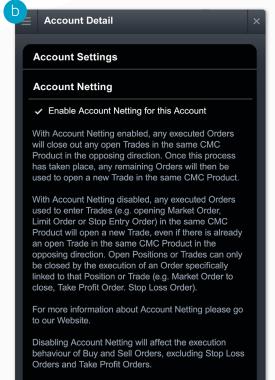

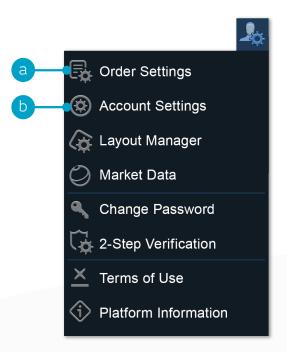

**b** Account detail continued

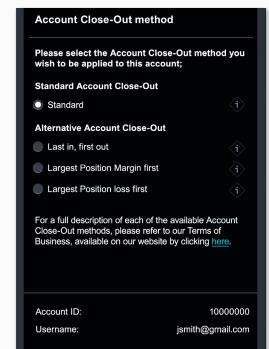

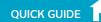

#### 12. Trader Development and Live Help

Access our videos and written trader development material. Leave feedback and get help directly through the platform.

- a. Get a quick overview of the core features and functions of the Next Generation platform
- **b.** Watch platform tour videos explaining how to best use our many tools and features
- c. Learn more about different trading strategies to help maximise your trading potential
- **d.** Develop your trading skills by attending live and online seminars presented by our market experts
- e. View a library of useful trading articles to help you enhance your trading knowledge
- f. Open an instant message conversation with a member of our trading helpdesk
- **g.** Leave feedback for our product development team to influence future enhancements to our platform

If you have any questions while getting to know the platform, please don't hesitate to contact us on 1800 559 6000 or clientmanagement@cmcmarkets.com.sg.

**Note:** Capitalised terms shall have the meanings given to them in our Terms of Business and/or denote a platform feature or functionality specific to CMC Markets.

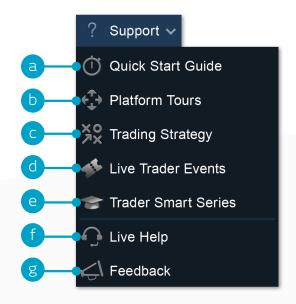

Apple, iPad, and iPhone are trademarks of Apple Inc., registered in the U.S. and other countries. App Store is a service mark of Apple Inc. Android and Google Play are trademarks of Google Inc.

CMC Singapore 9 Raffles Place #30-02 Republic Plaza Tower 1 Singapore 048619

> Tel: 1800 559 6000 Fax: +65 6559 6099

Email: info@cmcmarkets.com.sg

The content in this presentation is for general introductory information only for our customers with our Next Generation Platform's trading account, and is not to be regarded as an advice or a recommendation with respect to any investment product and does not have regard to your specific investment objectives, financial situation and particular needs. Past performance is not necessarily indicative of future performance. Examples/diagrams given are for illustration only. The content is subject to the applicable Terms of Business (and its associated documents) governing your trading account. We do not warrant the correctness, accuracy or completeness of any information given and reserved the right to amend any information at any time without notice. You may only use the materials solely for your own personal and noncommercial use only. If you have any queries or require any updates, please contact us at +65 6559 6000. CMC Markets Singapore Pte. Ltd. (Reg No./UEN: 200605050E).